# Intel AppUp<sup>SM</sup> Small Business Service

Built on the Intel® Hybrid Cloud Platform

# Initial Setup Guide – Microsoft\* Office Standard 2010

Revised 6/5/2012

This guide is intended to identify the steps required to install this software on the Intel® Hybrid Cloud platform, and does not replace the manufacturer's instructions. Before completing the instructions below, you will need to install the respective software on the server using the Store feature in the Intel<sup>®</sup> Hybrid Cloud Management Portal [\(https://hybridcloud.intel.com\)](https://hybridcloud.intel.com/).

**LICENSE ALERT**: Purchased keys may not be used on this product.

## **Contents**

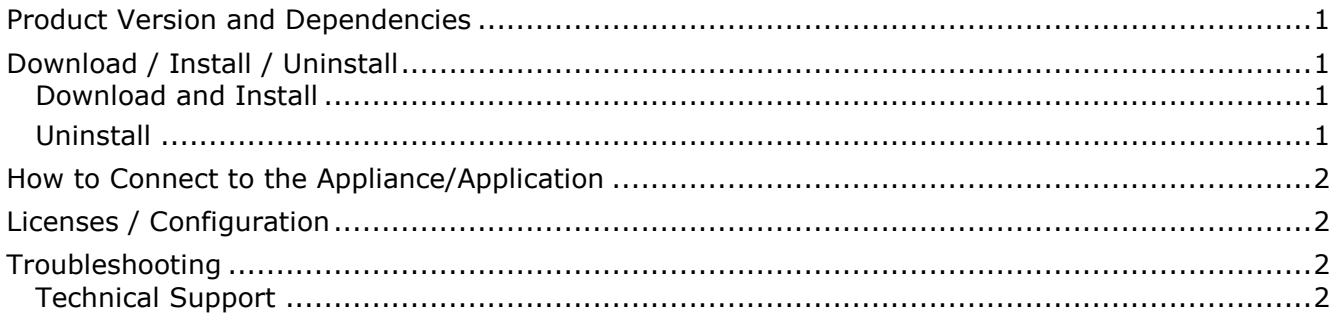

### <span id="page-0-0"></span>**Product Version and Dependencies**

Microsoft\* Office 2010 Standard can be downloaded and installed on any Windows\*-based Intel® Hybrid Cloud appliance.

## <span id="page-0-1"></span>**Download / Install / Uninstall**

#### <span id="page-0-2"></span>**Download and Install**

- 1. Go to the Intel AppUp<sup>SM</sup> Small Business Service Store at [https://store.intelhybridcloud.com.](https://store.intelhybridcloud.com/)
- 2. Log in using your ID and password.
- 3. Search for and select **Microsoft Office Standard 2010**.
- 4. Select the Intel® Hybrid Cloud server.
- 5. Click **Add to Order**.
- 6. Complete the ordering process.

NOTE: The appliance will download within 24 hours.

Microsoft Office Standard 2010 installs automatically.

#### <span id="page-0-3"></span>**Uninstall**

- 1. Log in to the Intel® Hybrid Cloud Server Manager.
- 2. Click the **Appliances** button **to Appliances** to open the Appliances page.

Page 1 of 2

Copyright ©2012 Intel Corporation. All rights reserved. Intel, the Intel logo, and Intel AppUp are trademarks of Intel Corporation in the U.S. and/or other countries. \*Other names and brands may be claimed as the property of others.

# Intel AppUp<sup>SM</sup> Small Business Service

Built on the Intel® Hybrid Cloud Platform

# Initial Setup Guide – Microsoft\* Office Standard 2010

Revised 6/5/2012

- 3. Select the appliance on which Microsoft Office Standard 2010 is installed.
- 4. If the appliance status is "Stopped," click the **Start** button.
- 5. Select the **Application** tab.
- 6. Select **Microsoft Office Standard 2010**.
- 7. Click the **Uninstall** button.

## <span id="page-1-0"></span>**How to Connect to the Appliance/Application**

- 1. Log in to the Intel Hybrid Cloud Server Manager.
- 2. Click the **Appliances** button **a** Appliances to open the Appliances page.
- 3. Select the appliance on which Microsoft Office Standard 2010 is installed.
- 4. If the appliance status is "Stopped," click the **Start** button.
- 5. Select the **Console** tab to open the Console page.
- 6. Click the Launch button **Launch Launch Launch** next to VNC Console to open the VNC window.
- 7. Enter information and credentials in the required fields and then log in to the appliance.
- 8. Select **Start** > **All Programs** > **Microsoft Office Standard 2010**.

## <span id="page-1-1"></span>**Licenses / Configuration**

Microsoft Office Standard 2010 license installs automatically.

## <span id="page-1-2"></span>**Troubleshooting**

### <span id="page-1-3"></span>**Technical Support**

- For questions pertaining to this guide, contact Intel Customer Support: <http://www.intel.com/support/progserv/appupsbs/hybrid/sb/CS-032313.htm>
- In the event that you (the Managed Service Provider) are unable to resolve a technical support issue by providing first level support for the Software, you may obtain second level support from the help desk of the Software manufacturer, pursuant to the terms and conditions accompanying the Software. Technical Support contact information is provided at the following location: <http://www.intel.com/support/progserv/appupsbs/hybrid/sb/CS-032313.htm#Software>
- Intel® Hybrid Cloud Platform User Guide <http://www.intel.com/support/motherboards/server/hybrid/sb/CS-031729.htm>
- Appliance & Application Initial Setup Guides <http://www.intel.com/support/progserv/appupsbs/hybrid/sb/CS-032880.htm>